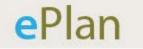

# Best Practices For Consultants

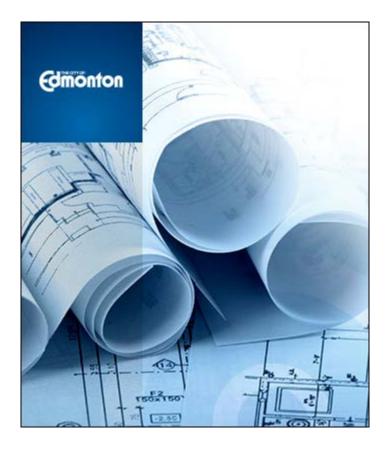

Electronic Submission of Engineering Drawings

Last Updated June 2015

# **Table of Contents**

| 1.0  | Overview 1                                         |
|------|----------------------------------------------------|
| 2.0  | Technical Requirements                             |
| 2.1  | Browser 2                                          |
| 2.2  | Pop-Up Blockers                                    |
| 2.3  | Installation of ProjectDox Controls 2              |
| 3.0  | Exporting Drawings                                 |
| 3.1  | Plotting in AutoCad                                |
| 3.2  | Layers4                                            |
| 3.3  | Drawing Scale                                      |
| 3.4  | Drawing Loading Time5                              |
| 4.0  | Naming Standards6                                  |
| 4.1  | Drawing Naming Standards6                          |
| 4.2  | File Naming for Subsequent Submissions7            |
| 4.3  | Supporting Document Naming Standards8              |
| 5.0  | Submission Requirements for Engineering Drawings10 |
| 5.1  | First Submission                                   |
| 5.2  | Second Submission10                                |
| 5.3  | Aerial Photographs10                               |
| 6.0  | City Stamp Location 10                             |
| 7.0  | Design Elements                                    |
| 7.1  | Hatching                                           |
| 8.0  | Comparing Drawings                                 |
| 8.1  | Compare Mode and Drawing Overlay11                 |
| 8.2  | Markups15                                          |
| 8.3  | Markups in Compare Mode17                          |
| 9.0  | TeamMail Function in ePlan                         |
| 9.1  | When To Use TeamMail in ePlan21                    |
| 9.2  | How To Use Emails in ePlan21                       |
| 10.0 | Responses to Drawing Comments                      |

| 10.1 | Drawing Responses | 23 |
|------|-------------------|----|
| 10.2 | Do's and Don't's  | 23 |
| 11.0 | Quick Tips        | 23 |

# 1.0 Overview

The City of Edmonton fully transitioned to **ePlan** in November of 2014 for the electronic submission of engineering drawings. Since implementation, ePlan users have come up with this best practices document as way to assist applicants in maximizing the use of the program as well as producing drawings that make the review process run more smoothly.

Before you begin your submission, ensure you review the technical requirements as well as the best practices included in this document.

# 2.0 Technical Requirements

#### 2.1 Browser

In order to experience the full features of **ePlan**, Internet Explorer is recommended. The program will run in Google Chrome, however, functionality will be extremely limited.

### 2.2 Pop-Up Blockers

If your computer has pop-up blockers installed, you will need to disable pop-up blocking for the **ePlan** web address <u>https://ePlan.edmonton.ca</u>. If this has not been done, the page will immediately disappear when you try to login. It is not uncommon to have more than one pop-up blocker installed (Internet Explorer, Google Task Bar, etc.). Once the **ePlan** site is allowed, you will be able to utilize the application.

### 2.3 Installation of ProjectDox Controls

The login page has a Microsoft Silent Install (MSI) component required to install the necessary ProjectDox ActiveX controls. This installation will only need to be done once per computer. The link to the component install is shown below.

Please note that in order to install the MSI component, you must have administrator rights for your computer. If you do not have administrator rights, you will need to contact your Information Technology branch to assist with the installation of the components.

| Plan                                     | Control Reproduction<br>TERMS AND CONDITIONS OF USE<br>Your spoke to adjust of the City of Editorities (City)                                                                                                    |
|------------------------------------------|----------------------------------------------------------------------------------------------------|
| Pidil                                    | effectively the "Star") is subject to the following<br>lemma and conditions, as well as all applicable lense. You<br>access to the Star is in conditionation for your agreement<br>to these Terms and Conditions of Use, whether or not you |
| Edimonton                                | E-mail: Nancy dompan@edmonton.ca<br>Pastword:                                                                                                    |
| a sector from the                        | Lealin Encod your peanword?                                                                                                    |
| Link to MSI<br>component<br>installation |                                                                                                    |
|                                          |                                                                                                    |
| ProjectDox Petrafter (Venion L           | © 2012 Avoine Software.<br>1) a a trackers at at Avoine Software. All rights reserved.                                                                                                    |

# **3.0 Exporting Drawings**

#### **3.1** Plotting in AutoCad

The City requires all drawings to be <u>vector based</u> and in PDF format. When plotting drawings, in the Printer/Plotter section, use the drop-down menu by "Name" to choose the option for "DWG To PDF.pc3".

| Page setup                                                                                                    |                                         | Plot style table                                      | (pen assignments)         |   |
|----------------------------------------------------------------------------------------------------|-----------------------------------------|-------------------------------------------------------|---------------------------|---|
| Name: A1PDF                                                                                                    | ▼ Add <u>.</u>                          | Stantec - Mo                                          | ono.ctb 🗸                 |   |
| Printer/plotter                                                                                                    |                                         | Shaded viewpo                                         | ort options               |   |
| Name: PWG To PDF.pc3                                                                                               | ▼ P <u>r</u> operties                   | Sha <u>d</u> e plot                                   | As displayed              | Ŧ |
| Plotter: PDF - PDF Plot - by Autodesk                                                                              | <u>к</u> _841 мм—Я                      | Quality                                               | Normal                    | • |
| Where: File                                                                                                    |                                         | DPI                                                   | 100                       |   |
| ✓ Plot to file Paper size ISO full bleed A1 (841.00 x 594.00 MM)                                                   | Number of copies                        | Plot in bar<br>Plot object<br>Plot trans<br>Plot with | tt lineweights<br>parency |   |
| Plot area<br>What to plot:<br>Layout                                                                               | Plot scale Fit to paper Scale: 1:1000_1 | Plot stam                                             | erspace objects           |   |
| Plot offset (origin set to printable area)<br><u>X</u> : -0.80 mm □ <u>C</u> enter the plot<br><u>Y</u> : -0.80 mm | 1 mm =<br>1 units<br>Scale lineweights  | Drawing orient<br>Portrait<br>Candscap<br>Plot upsid  | e                         | A |

# 3.2 Layers

During the review of the drawings, our reviewers often find it beneficial to be able to turn layers on and off. To include the layers in the PDF version of the drawings, click on Properties to the right of the "Name" to open up the Plotter Configuration Editor.

| age setup      |                              |                    | Plot style table    | (pen assignments) |   |
|----------------|------------------------------|--------------------|---------------------|-------------------|---|
| N <u>a</u> me: | A1PDF                        | ✓ Add <sub>1</sub> | Stantec - Mo        | ono.ctb 👻         |   |
| Printer/plot   | ter                          |                    | Shaded viewpo       | ort options       |   |
| Na <u>m</u> e: | 置 DWG To PDF.pc3             | Properties         | Sha <u>d</u> e plot | As displayed      | - |
| Plotter:       | PDF - PDF Plot - by Autodesk |                    | Quality             | Normal            | • |
| Where:         | File                         | K—841 MM—>         | DPI                 | 100               |   |
|                | :                            |                    |                     | · ·               | - |

Select "Custom Properties" to bring up the DWG To PDF Properties window.

| Plot - Model         Page setup         Name: <none>         Printer/plotter         Name:       @ DWG To PDF.pc3         Plotter:       DWG To PDF - PDF ePlot - by Autodesk         Where:       File         Description:          ✓ Plot to file          Paper size       ISO full bleed A1 (841.00 x 594.00 MM)         Plot area       What to plot:         Display</none> | Plotter Configuration Editor - DWG To PDF.pc3   General Ports Device and Document Settings   DWG To PDF.pc3   Media   Source and Size <size: (841.00="" 594.00="" a1="" bleed="" full="" iso="" mm)<="" td="" x="">   Braphice   Custom Properties   User-defined Paper Sizes &amp; Calibration   Potter Calibration   Plotter Calibration   PMP File Name <none>   Press the following button to access the device driver-specific user-interface.   Custom Properties</none></size:> |
|----------------------------------------------------------------------------------------------------|----------------------------------------------------------------------------------------------------|
|                                                                                                    | Import Save As Defaults OK Cancel Help Apply to Laygut OK Cancel Help 🔇                                                                                                    |

In the section called "Additional Output Setting", check off the box to "Include Layer Information".

| Page setup                | OWG To PDF Properties                                         |                   | 8                        | assignments) |
|---------------------------|---------------------------------------------------------------|-------------------|--------------------------|--------------|
| Name: A1PDF               | Vector and Gradient Resoluti<br>Vector resolution:            | Custom vec        | ctor resolution:         | , .          |
| Printer/plotter           | 400 dpi 👻                                                     | 40000             | dpi<br>dient resolution: | ons          |
| Name: 📴 DW                | 400 dpi 🔹                                                     | 200               | deni resolution.         | displayed 👻  |
| Plotter: PDF - PD         |                                                               |                   |                          | mal 👻        |
| Where: File               | Raster Image Resolution (dp<br>Color and grayscale resolution |                   | or resolution:           | 0            |
|                           | 400 dpi 🔹                                                     | 200               | dpi                      |              |
| ✓ Plot to file            | Black and white resolution:                                   | Custom bla<br>400 | ck and white resolution: | nd           |
| Paper size                | 400 dpi 👻                                                     | 400               | dpi                      | eights       |
| ISO full bleed A1 (84     | Font Handling                                                 |                   |                          | vles         |
| Plot area                 | Capture none                                                  | Capture some      | 🔘 Capture all            | last         |
| What to plot:             |                                                               | Edit Font List    | As geometry              | e objects    |
| Layout 👻                  | Additional Output Setting                                     |                   |                          |              |
| Plot offset (origin set t |                                                               |                   |                          | ayout        |
| <u>X</u> : -0.80 m        | Include layer information                                     |                   |                          |              |
| Y: -0.80 m                | Spen in PDF viewer whe                                        | n done            |                          | A            |
| T                         |                                                               | ОК                | Cancel Help              |              |
| Preview                   |                                                               | J                 |                          | Help         |

To ensure efficiency and speed of drawings, keep the number of layers to less than 100.

#### 3.3 Drawing Scale

Each drawing should have a bar scale in the title block as a calibration reference for the reviewers.

#### 3.4 Drawing Loading Time

Drawings must be uploaded such that when opened by a reviewer, the maximum loading time is approximately five seconds. This can be spot checked by the consultant by opening several drawings in a set to ensure the loading time is less than five seconds per drawing prior to submitting the set. Please note that if drawings take too long to open, the submission may be rejected.

# 4.0 Naming Standards

Naming standards allow for easy identification of drawings and documents in order to facilitate the most efficient review and ensure consistency between submissions.

#### 4.1 Drawing Naming Standards

Filenames for drawings should include the first characters of the discipline name, followed by a 3-digit sheet number, followed by a short description of the drawing.

#### \*\*The filenames used for the drawing submission must also be indicated on the drawings\*\*

When referencing other sheets in the drawing set, please refer to the sheets using the drawing naming standards as outlined below. For example, 'refer to Drawing C005 – 001 – UTILITIES' rather than 'refer to Drawing 5'.

- Discipline First character represent the discipline area, example "C" for Civil, "E" for Electrical, etc. Ensure that all plans, including the associated details, are submitted under the correct discipline characters.
- Sheet Number Must be a 3 digit number with leading zeros.
- Description Describes the drawing in short form. Limit the number of characters in the description to less than 35.

| Drawing Type                          | Discipline | Sheet<br>Number | Example File Names                           |
|---------------------------------------|------------|-----------------|----------------------------------------------|
| Civil                                 |            |                 |                                              |
| Cover Sheet                           | C001       | 001 – 999       | C001 – 001 – COVER                           |
| Legend                                | C002       | 001 – 999       | C002 – 001 – LEGEND                          |
| Index                                 | C003       | 001 – 999       | C003 – 001 – INDEX                           |
| Topography                            | C004       | 001 – 999       | С004 – 001 – ТОРО                            |
| Overall Storm, Sanitary and Watermain | C005       | 001 – 999       | C005 – 001 – UTILITIES                       |
| Road and Sidewalk                     | C006       | 001 – 999       | C006 – 001 – ROAD<br>C006 – 002 – INT GRADES |
| Lot Grading                           | C007       | 001 – 999       | C007 – 001 – GRADING                         |
| Storm Drainage                        | C008       | 001 – 999       | C008 – 001 – STORM                           |
| Street Furniture                      | C009       | 001 – 999       | C009 – 001 – STR FURN                        |
| Sanitary Catchment                    | C010       | 001 – 999       | C010 – 001 – SAN BASIN                       |
| Storm Catchment                       | C011       | 001 – 999       | C011 – 001 – STM BASIN                       |

| Drawing Type                       | Discipline | Sheet<br>Number | Example File Names                                  |
|------------------------------------|------------|-----------------|-----------------------------------------------------|
| Water Network                      | C012       | 001 – 999       | C012 – 001 – WAT NET                                |
| Storm Water Management<br>Facility | C013       | 001 – 999       | C013 – 001 – SWMF                                   |
| Easement                           | C014       | 001 – 999       | C014 – 001 – EASEMENT                               |
| Erosion Control                    | C015       | 001 – 999       | C015 – 001 – ESC                                    |
| Other                              | C016       | 001 – 999       | C016 – 001 – DESCRIPTION                            |
| Plans / Profiles                   | C100       | 001 – 999       | C100 – 001 – WRIGHT DRIVE<br>C100 – 002 – 62 AVENUE |
| Sections and Details               | C200       | 001 – 999       | C200 – 001 – CROSS SECTIONS<br>C200 – 002 – DETAILS |
| Gas                                |            |                 |                                                     |
| Gas                                | G001       | 001 – 999       | G001 – 001 – GAS                                    |
| Electrical                         |            |                 |                                                     |
| Electrical                         | E001       | 001 – 999       | E001 – 001 – POWER<br>E001 – 002 – LIGHTING         |
| Landscape                          |            |                 |                                                     |
| Landscape                          | L001       | 001 – 999       | L001 – 001 – LANDSCAPE<br>L001 – 002 – DETAILS      |
| Structural                         |            |                 |                                                     |
| Structural                         | S001       | 001 – 999       | S001 – 001 – ENTR FEAT                              |
| Arterial Roads                     |            |                 |                                                     |
| Alignment                          | A001       | 001 – 999       | A001 – 001 – ALIGNMENT                              |
| Details                            | D001       | 001 – 999       | D001 – 001 – DETAILS                                |
| Grading                            | GR001      | 001 – 999       | GR001 – 001 – GRADING                               |
| Pavement Markings                  | P001       | 001 – 999       | P001 – 001 – PAV MARKINGS                           |
| Utilities                          | U001       | 001 – 999       | U001 – 001 – UTILITIES                              |

# 4.2 File Naming for Subsequent Submissions

When uploading second and subsequent drawings into ePlan, the system will automatically compare the new drawing with the previous drawing. This allows City and EPCOR reviewers to

overlay and compare the two drawings to easily identify changes. In order for this to occur, the drawing file names must remain exactly the same throughout the life of the project

#### 4.3 Supporting Document Naming Standards

Filenames for supporting documents should have a consistent naming convention and include a clear description of the document. To ensure readability the documents should be:

- converted from the original file to PDF where possible; or
- scanned at high resolution

| Document Type                           | Example File Names                      |
|-----------------------------------------|-----------------------------------------|
| Overall                                 |                                         |
| Cover letter describing submission      | D001 – 001 – COVER LETTER               |
| Submission checklist                    | D001 – 002 – CHECK LIST                 |
| Calculations                            |                                         |
| Catch Basin Calculations                | D002 – 001 – CB CALCS                   |
| Sanitary Sewer Calculations             | D002 – 002 – SAN CALCS                  |
| Storm Sewer Calculations                | D002 – 003 – STM CALCS                  |
| Swale Calculations                      | D002 – 004 – SWALE CALCS                |
| Thrust Block Calculations               | D002 – 005 – THRUST BLOCK CALCS         |
| Joint Restraint Calculations            | D002 – 006 – JOINT RESTRAINT CALCS      |
| Intersection Design                     |                                         |
| Intersection Quarter Crown (Location 1) | D003 – 001 – INT QTR CROWN (LOCATION 1) |
| Intersection Quarter Crown (Location 2) | D003 – 002 – INT QTR CROWN (LOCATION 2) |
| Intersection Quarter Crown (Location 3) | D003 – 003 – INT QTR CROWN (LOCATION 3) |
| Reports                                 |                                         |
| Erosion & Sediment Control Report       | D004 – 001 – ESC REPORT                 |
| Geotechnical Report                     | D004 – 002 – GEOTECH REPORT             |
| Geotechnical Amendment                  | D004 – 002 – GEOTECH AMEND              |
| Geotechnical Quantity Reports           | D004 – 002 – GEOTECH QUANT              |
| Geotechnical Thrust Block Report        | D004 – 002 – GEOTECH THRUST BLOCK       |
| Neighborhood Design Report              | D004 – 003 – NDR (MO/YR)                |

| June | 2, | 2015 |
|------|----|------|
|------|----|------|

| Document Type                        | Example File Names                   |
|--------------------------------------|--------------------------------------|
| Neighborhood Design Report Amendment | D004 – 003 – NDR AMEND (MO/YR)       |
| Slope Stability Report               | D004 – 004 – SLOPE STABILITY (MO/YR) |
| Lighting Design Folder               | D004 – 005 – LIGHTING DESIGN FOLDER  |
| Roundabout Requirements              | D004 – 006 – ROUNDABOUT              |

# 5.0 Submission Requirements for Engineering Drawings

#### 5.1 First Submission

All submission requirements and supporting documents must be addressed prior to or in conjunction with an application for engineering drawing review. Please <u>refer to our website</u> for the most up to date Submission Requirements.

### 5.2 Second Submission

When submitting second submission drawings, the layout must match the first submission such that when overlaid, the two submissions are in line with each other. For example, when adding new details, please do not "shift" the drawings to fit in another detail, rather use a new page.

In addition, please provide an explanation as to how the design has changed as a result of the comments and revisions.

#### 5.3 Aerial Photographs

The following submission requirements must be addressed when submitting engineering drawings with an aerial photograph layer:

- 1. Coordinates must be shown.
- 2. Deflection angles for manholes and turning movements must be shown.
- 3. All other submission requirements and supporting documentation for drawings submissions must also be addressed.

### 6.0 City Stamp Location

The top right corner of all drawings is where the City of Edmonton electronic stamp will be affixed. Please leave this area free of important design information.

Dimensions: 135mm width x 25mm height, offset 15mm from the right, 25mm from the top

# 7.0 Design Elements

#### 7.1 Hatching

When using hatching in drawings, such as for illustrating different types of hard surfaces, where possible use only solid hatching. Dot hatching or other types causes significant delays in working with the drawings reducing efficiency in the review.

For example, for sidewalks, use colour 254:

June 2, 2015

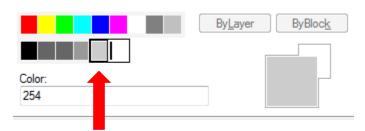

For asphalt, use colour 253

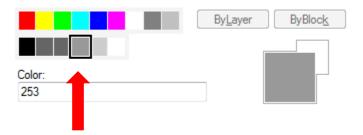

It is understood that hatching for landscape elements is needed to decipher between types of soft and hard landscapes. When using various types of hatching, please test the speed of the drawings in ePlan prior to submitting as per Section 3.4.

# 8.0 Comparing Drawings

### 8.1 Compare Mode and Drawing Overlay

Drawings from previous and subsequent circulations can be compared simultaneously on ePlan using 'Compare Mode'. To open drawings in Compare Mode, first click the 'View History' button for the drawing in question.

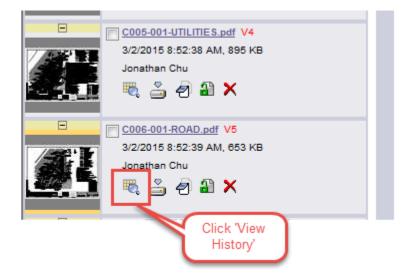

In the new window, click the 'Compare Mode' link.

| <b>.</b> |                                                           |          | Istandard Mode Compare Mode Click "Compare Mode" |  |  |  |
|----------|-----------------------------------------------------------|----------|--------------------------------------------------|--|--|--|
| Main     | History                                                   | Workflow |                                                  |  |  |  |
|          | Uploaded: 3/2/2015 8:52:39 AM   Uploaded By: Jonathan Chu |          |                                                  |  |  |  |
|          |                                                           |          |                                                  |  |  |  |
| Descri   | iption:                                                   |          |                                                  |  |  |  |
| Keywo    | Keywords:                                                 |          |                                                  |  |  |  |

Only a maximum of two circulations to compare can be selected at once. Once two circulations are selected, click 'Compare'.

| <b>G</b> m | önton            |                  |                           |             |
|------------|------------------|------------------|---------------------------|-------------|
|            | File Details, Ve | rsioning & Histo | orv - C006-001-F          | ROAD.pdf V5 |
| ŝ          | Go to version:   | -                | I <u>Mode</u>   Compare M |             |
| Version 1  | Version 2        | Version 3        | Version 4                 | Version 5   |
| Compare    |                  |                  | circulations<br>'Compare' |             |

The drawings will open in a new window side by side.

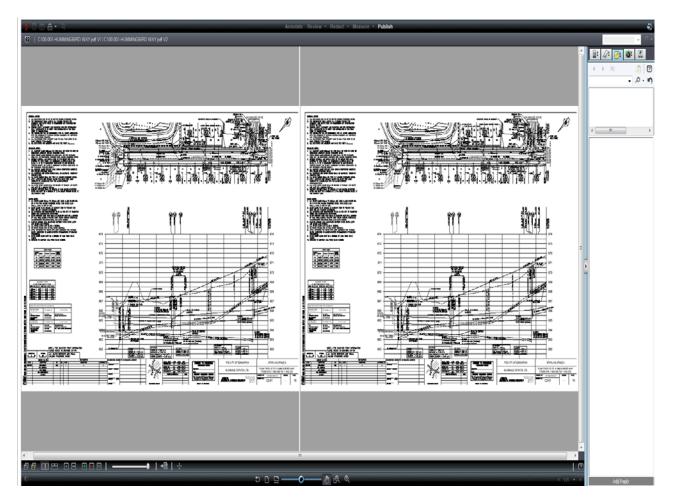

One drawing can be layered over another using the 'Overlay' button in the bottom left corner.

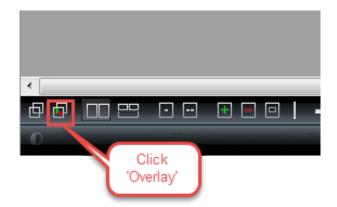

By selecting the Overlay button, the differences between the two drawings will be shown in green and red.

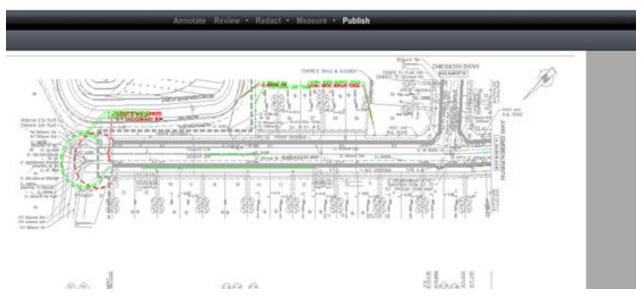

In order for the overlay to be effective, the new circulation must be uploaded such that the previous and subsequent circulations are exactly in line with each other as described in Section 5.2. If not, most of the features of the drawing will be recognized as difference between the two circulations as shown on the screen shot below.

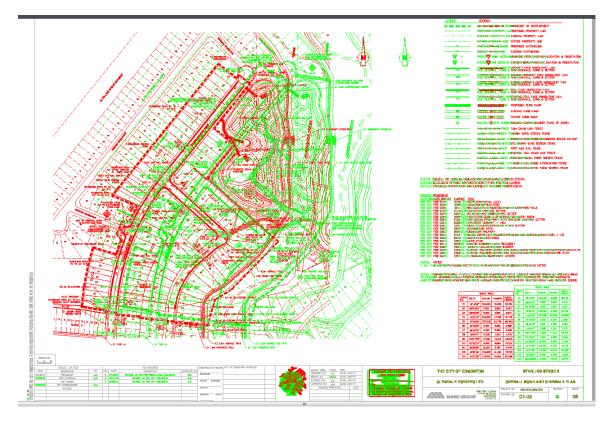

#### 8.2 Markups

Markups from different City Departments can be shown on the drawings. To view markups on a drawing, first select the 'View History' button.

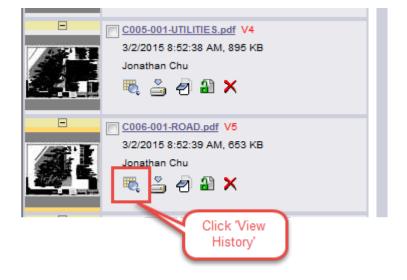

Next, select which circulation to review. Drawings that have markups will have a visible 'View Markups' button. Select the 'View Markups' button to access the markups on the drawing.

| <b>Edmon</b>      | ton                                                                                                    |
|-------------------|----------------------------------------------------------------------------------------------------|
| Go to             | etails, Versioning & History - <u>C200-002-CROSS SECTIONS.PDF V3</u><br>version: 3  (Standard Mode   <u>Compare Mode</u> )<br>Click 'View Markups' |
| Main History      | Workflow                                                                                                    |
|                   | Uploaded: 11/21/2014 1:21:28 PM   Uploaded By: Jason Wang                                                                                          |
| Description:      |                                                                                                    |
| Keywords:         |                                                                                                    |
| Original Author:  |                                                                                                    |
| Last Modified by: |                                                                                                    |
| Last Modified:    | 11/21/2014 1:21:28 PM                                                                                                    |
| File Metadata:    | * Required field                                                                                                    |
|                   | Save                                                                                                    |

A new window will open up showing the markups on the drawing. Check the 'View' box to select specific markups or click the 'Select All for View' to view all the markups. Once the markups have been selected, click 'View/Edit'.

#### Markups attached to C200-002-CROSS SECTIONS.PDF\_V3

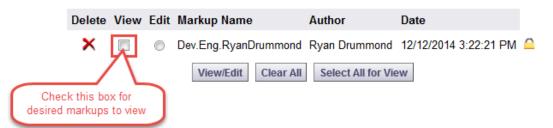

The drawing will open up with the markups visible on the drawing and summarized on the right-hand side.

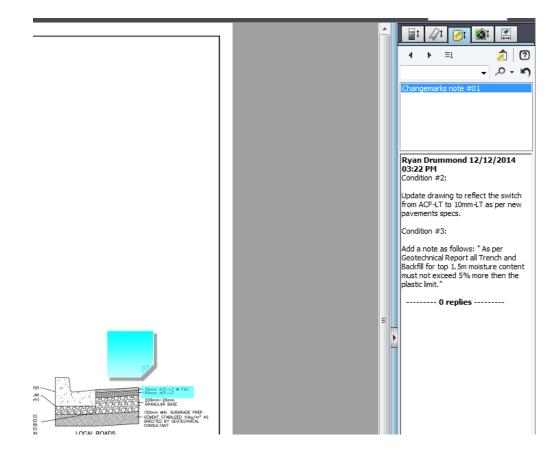

# 8.3 Markups in Compare Mode

To view markups in Compare Mode, first open two drawing submissions in Compare Mode (see Section 8.1).

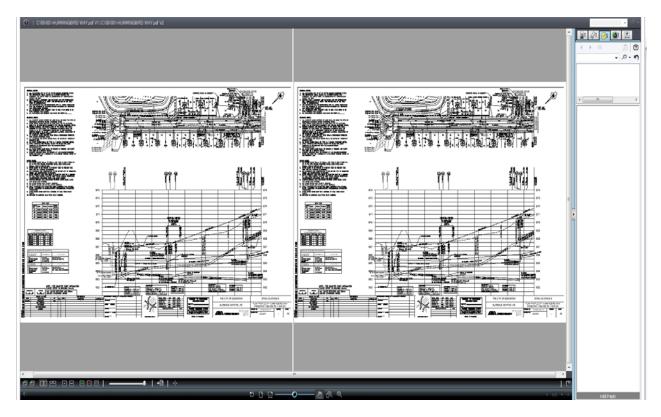

Next, select 'Open File (only)'.

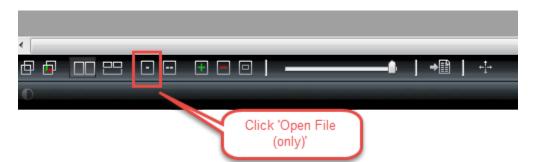

If there are markups on the drawing, the 'Review' button at the top of the window will be selectable. Select 'Review'.

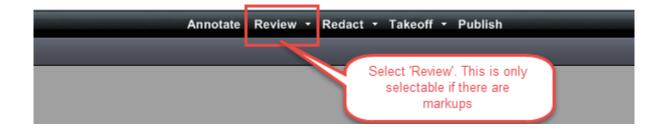

A new small window should open up which lists the department(s) and reviewer(s) who have done markups on the drawing. Select a department and reviewer and click 'OK'.

|             | Markup Open for Re        | view                    |                                                                                                    | ar souther a memoriales<br>results a memoriales<br>Table<br>Table<br>Table<br>Table in<br>Robert on see |
|-------------|---------------------------|-------------------------|----------------------------------------------------------------------------------------------------|----------------------------------------------------------------------------------------------------|
|             | Name<br>Dev.Eng.RyanDrumm | Author<br>Ryan Drummond | Date<br>10/08/2014 09:                                                                                                    |                                                                                                    |
|             | •                         |                         | 4                                                                                                    | F < 18<br>The Factor                                                                                    |
|             | ок                        | Cancel                  |                                                                                                    | No. 57, 484                                                                                             |
| a Alexandra | 4117/~~>                  |                         | 0         10007         100         100         100         100         100         100         100         100         100         100         100         100         100         100         100         100         100         100         100         100         100         100         100         100         100         100         100         100         100         100         100         100         100         100         100         100         100         100         100         100         100         100         100         100         100         100         100         100         100         100         100         100         100         100         100         100         100         100         100         100         100         100         100         100         100         100         100         100         100         100         100         100         100         100         100         100         100         100         100         100         100         100         100         100         100         100         100         100         100         100         100         100         100         100         100 <td></td> |                                                                                                    |

The markups of that department and reviewer should now be visible on the drawing.

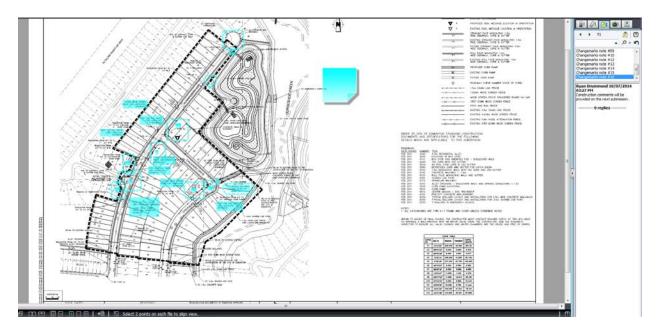

The two submissions can now be compared with the markups still on the drawing by selected the 'Side-by-Side' button.

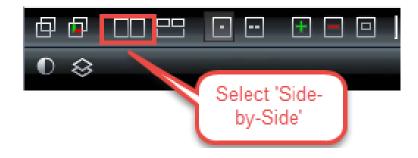

The two drawings are now visible side-by-side, the old submission with markups the new submissions without markups.

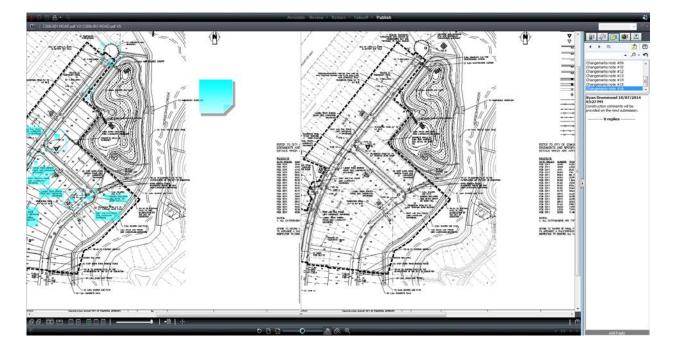

# 9.0 TeamMail Function in ePlan

#### 9.1 When To Use TeamMail in ePlan

Using emailing within ePlan is a useful technique in contacting other groups or contacts in relation to a project. Emailing can be used to contact reviewers or other groups to ask questions, request clarification and/or follow up on deadlines.

#### 9.2 How To Use Emails in ePlan

To access the email function in ePlan, first open the project in question. Next, select the 'Email' button in the top right hand corner.

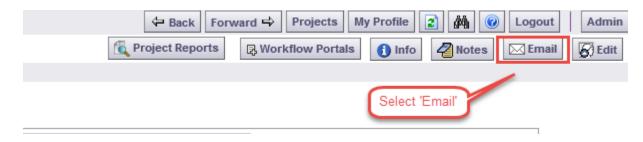

A new window should open up with a 'Subject' textbox and 'Body' textbox to enter in the email subject and content. Once done, select a group or contact(s) from the list provided below the 'Body' textbox.

|               | Team mail for Project: Starling Stage 8<br>Email type: Standard Mail |                                                                         |  |  |  |
|---------------|----------------------------------------------------------------------|-------------------------------------------------------------------------|--|--|--|
| Subject: *    |                                                                      |                                                                         |  |  |  |
| Body:         |                                                                      |                                                                         |  |  |  |
|               |                                                                      |                                                                         |  |  |  |
|               |                                                                      |                                                                         |  |  |  |
|               |                                                                      |                                                                         |  |  |  |
|               |                                                                      |                                                                         |  |  |  |
| lleere/Groupe | that will I                                                          | be emailed (includes groups that contain users and have permissions): * |  |  |  |
|               | ulat will i                                                          | Name                                                                    |  |  |  |
| <b>!</b>      | 9                                                                    | Non Group Members                                                       |  |  |  |
| <b>+ </b>     | <u>%</u>                                                             | Addressing and Names View Only                                          |  |  |  |
| ÷             | <u></u>                                                              | Applicant                                                               |  |  |  |
| ÷ 🔲           | <u>%</u>                                                             | DC Review                                                               |  |  |  |
| ÷             | <u></u>                                                              | Development Coordinator                                                 |  |  |  |
| ÷             | <u>%</u>                                                             | Development Engineering                                                 |  |  |  |
| ÷. 🗉          | <u></u>                                                              | Development Engineering Supervisor                                      |  |  |  |
| <b>+</b> - 🔳  | <u>%</u>                                                             | Development Engineering View Only                                       |  |  |  |
|               | <u>90</u>                                                            | Drainage Operations                                                     |  |  |  |
| <b>.</b>      | <u> </u>                                                             | Drainage Services                                                       |  |  |  |
| <b>± </b>     | <u>%</u>                                                             | Drainage Services Supervisor                                            |  |  |  |

It is important to note to try to **be as specific as possible** when selecting the contacts to send the email to. If an entire group is selected the email will be sent to the entire group, **even those contacts not involved with the project in question**.

To select a specific contact(s) in a group, press the '+' beside the group name and a list should drop below showing the members of the group.

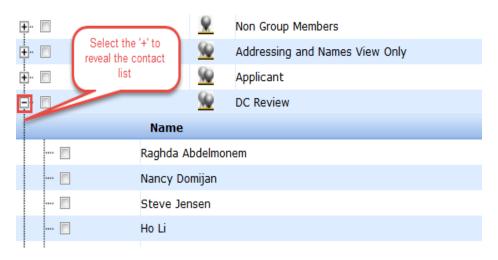

All emails sent can be reviewed in the Reports tab for a project under 'All Emails Sent Detailed Report'. A summary is also given in the Reports tab under 'All Emails Sent Summary Report'.

### **10.0** Responses to Drawing Comments

#### **10.1** Drawing Responses

Once a review is complete, for each mark-up shown on the drawings, the consultant must provide a response outlining how the comment has been addressed. If a comment was not addressed, the consultant must provide a response explaining why the comment was not addressed. These responses are replacing the comment return letters previously required for physical circulations. Accordingly, they will assist Development Coordination in determining whether the drawings are ready for subsequent circulation.

#### **10.2** Do's and Don't's

- DON'T simply state "Done" or "See Drawing"
- DO provide some further guidance for the reviewer as to how the comments were addressed.
- DO indicate if you've updated other drawings with the same change
- DO provide a letter or explanation outlining additional revisions that were triggered as a result of the comments
- DO refer to previous conversations or email discussions with reviewers to resolve an issue

# **11.0** Quick Tips

The following are some quick tips to look out for when using ePlan.

- Generally, the two most important reports for consultants are the 'Department Review Status' and 'Project Markups Listing'.
- If a specific department is behind on a deadline, the first point of contact should be the Development Coordinator for the project. <u>Visit our website for a contact map.</u>
- Specific questions for markups can be made using the ePlan emailing system to the reviewer for the project in question.
- The best way to have subsequent submissions reviewed quickly is to ensure drawing markups/comments from departments are adequately addressed and the consultant responses are provided.